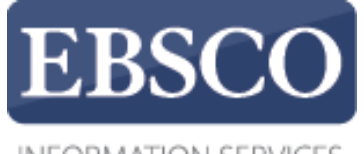

**INFORMATION SERVICES** 

## Практическое занятие

## **Чтение статей в EBSCO***host*

## EBSCOhost

http://support.ebsco.com/training/resources.php

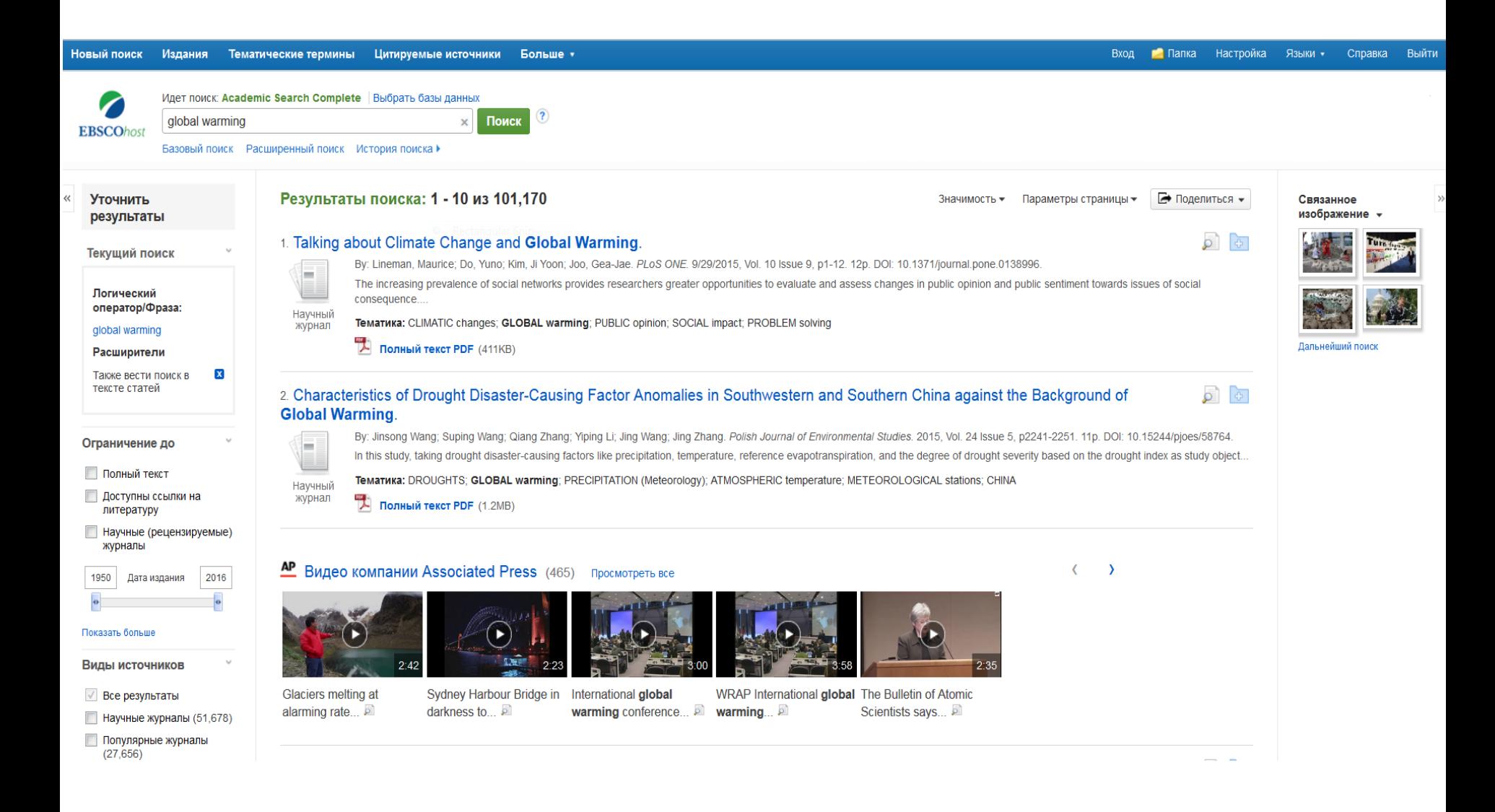

Добро пожаловать на практическое занятие EBSCO по чтению статей EBSCO*host*. На этом занятии мы рассмотрим функции просмотра записей EBSCO, полученных в результате поиска.

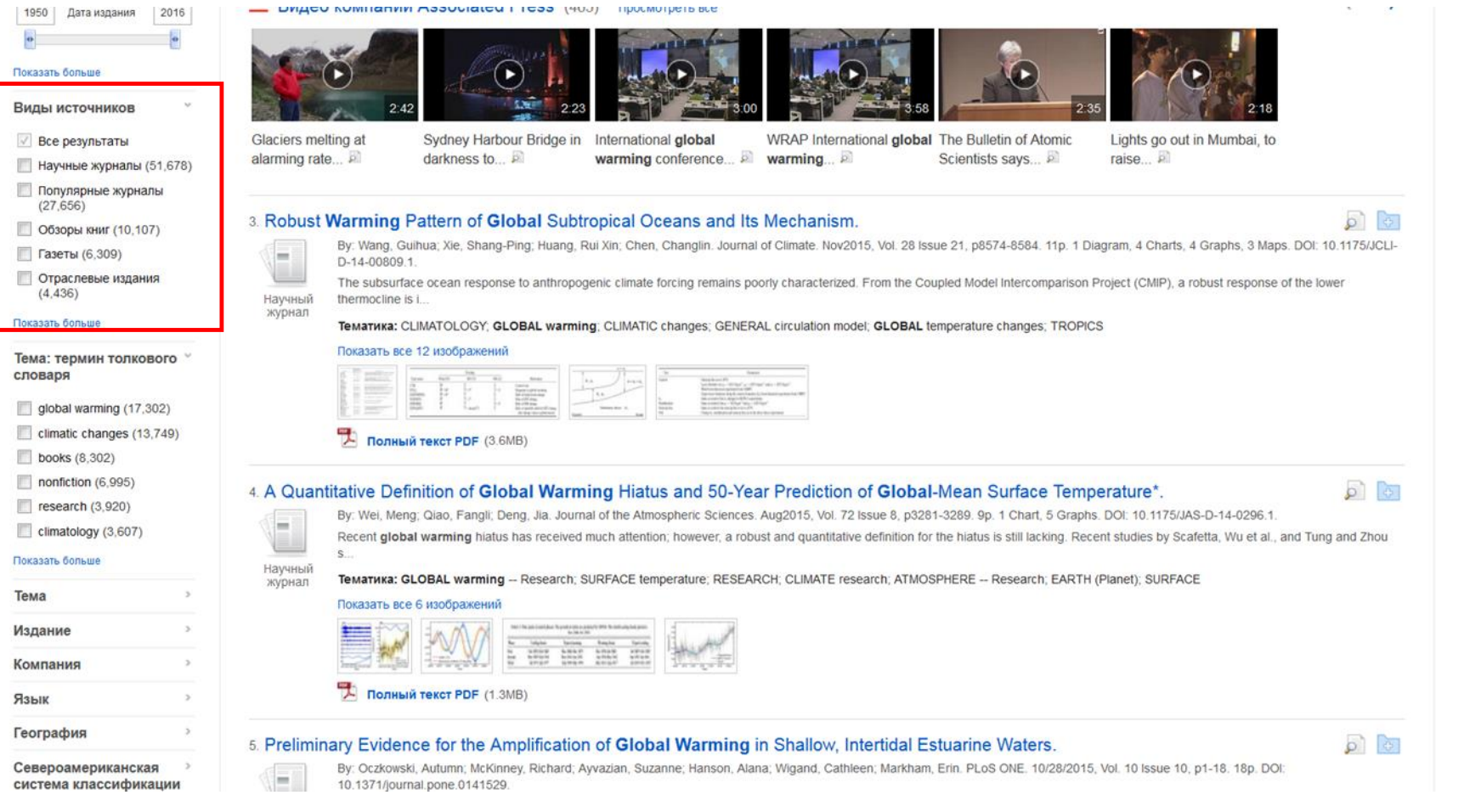

В появившемся списке результатов по умолчанию отображаются все найденные результаты. Список результатов может быть отфильтрован по конкретному типу документа, например научные журналы, журналы или книги/монографии, с помощью ссылок в верхней части списка. Нажмите на заголовок статьи, чтобы увидеть ее **подробную запись**.

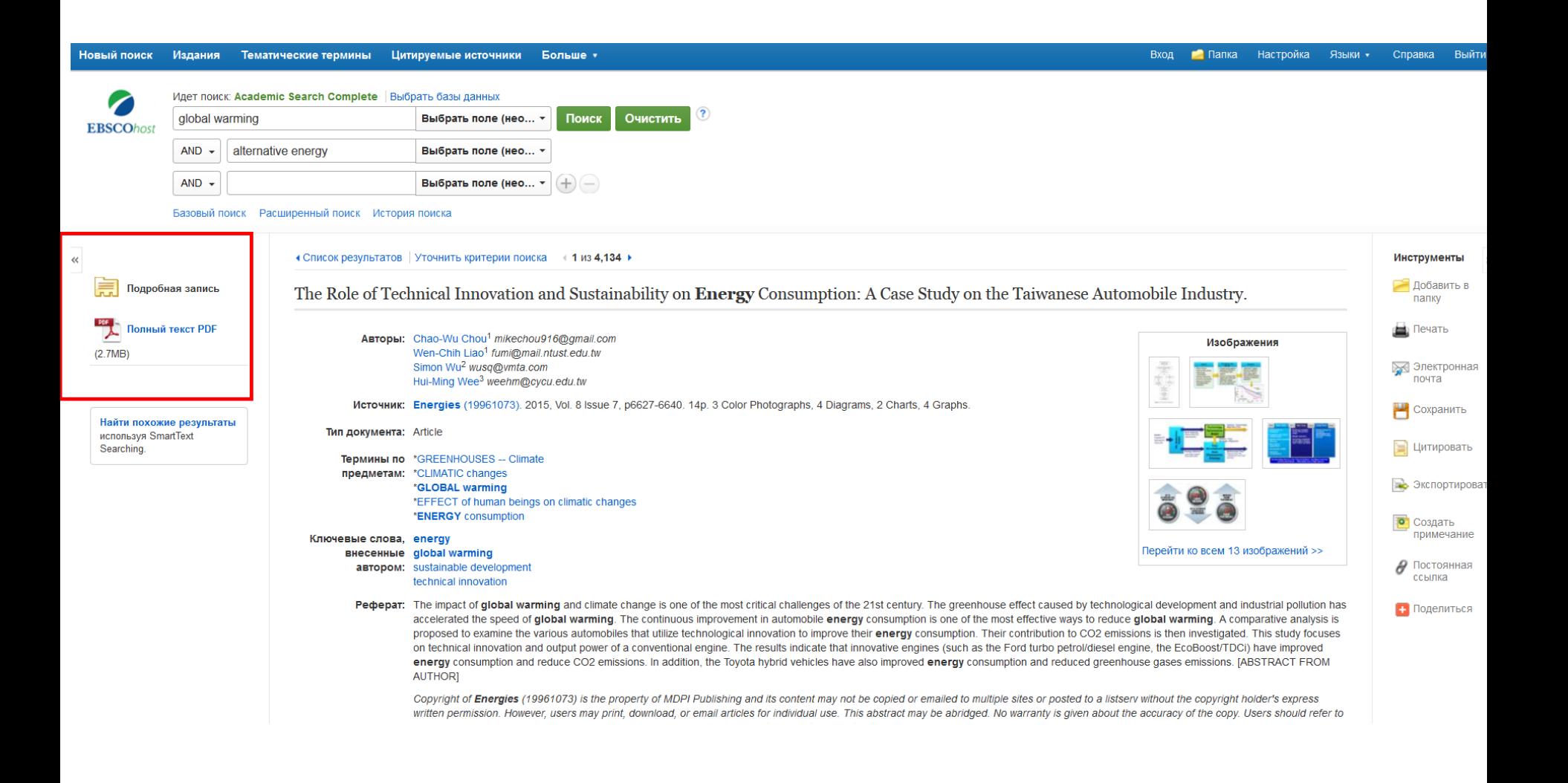

В столбце слева отображаются ссылки на все доступные версии выбранной статьи, например **HTML** или **Полнотекстовый PDF**. Там же можно произвести поиск SmartText, чтобы найти похожие результаты.

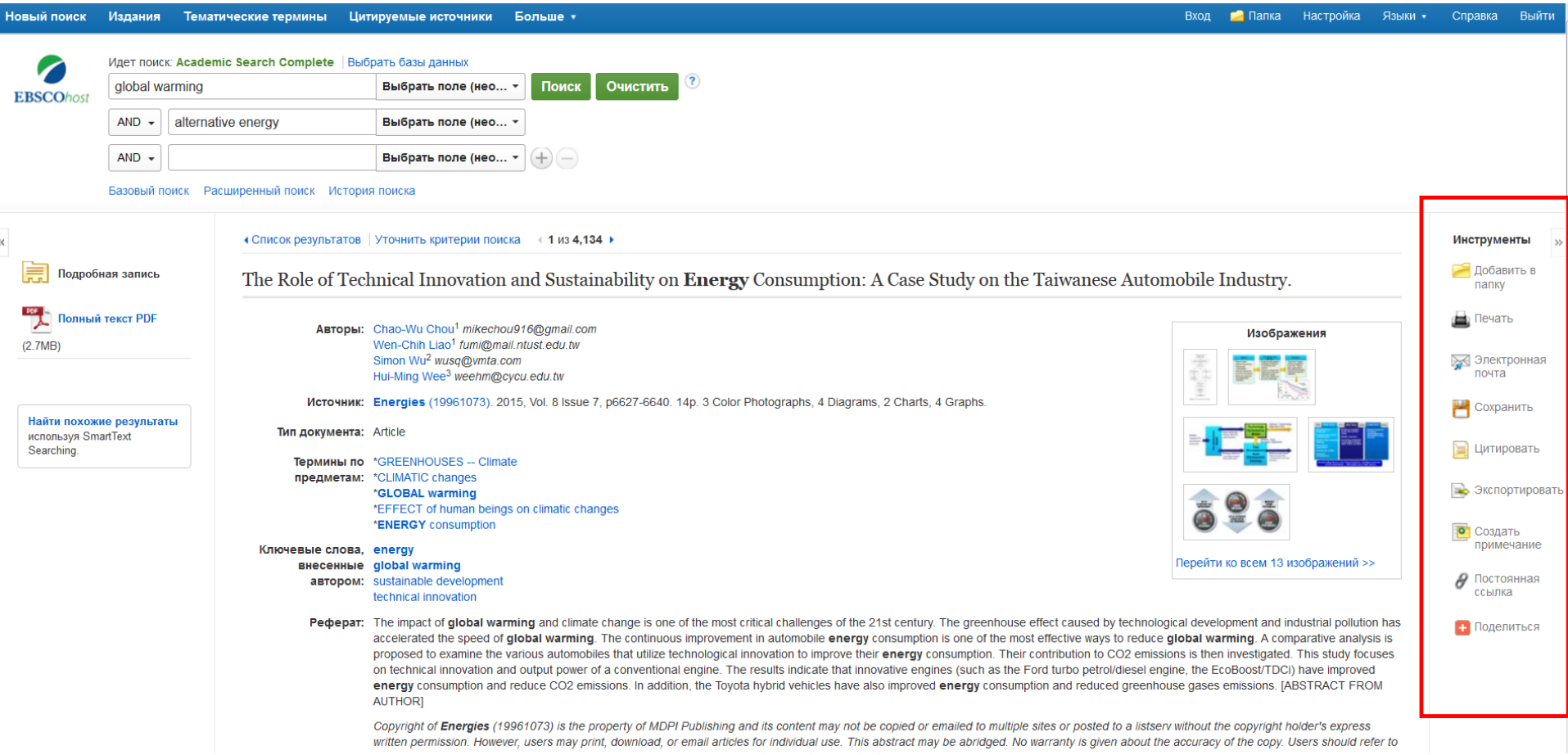

С помощью инструментов в правом столбце статью можно отправить на **Печать**, отправить по **Электронной почте**, **Сохранить**, **Цитировать**, **Экспортировать** или добавить в папку. Кроме того, к статье можно **Создать примечание**, сохранив его в вашей личной папке. Для получения неизменяемой ссылки на статью нажмите **Постоянная ссылка**. Нажав на ссылку **Закладка**, статью можно поместить в раздел "Избранное" в вашем браузере или разместить ссылку на нее в такие сервисы, как Facebook, Twitter или Gmail.

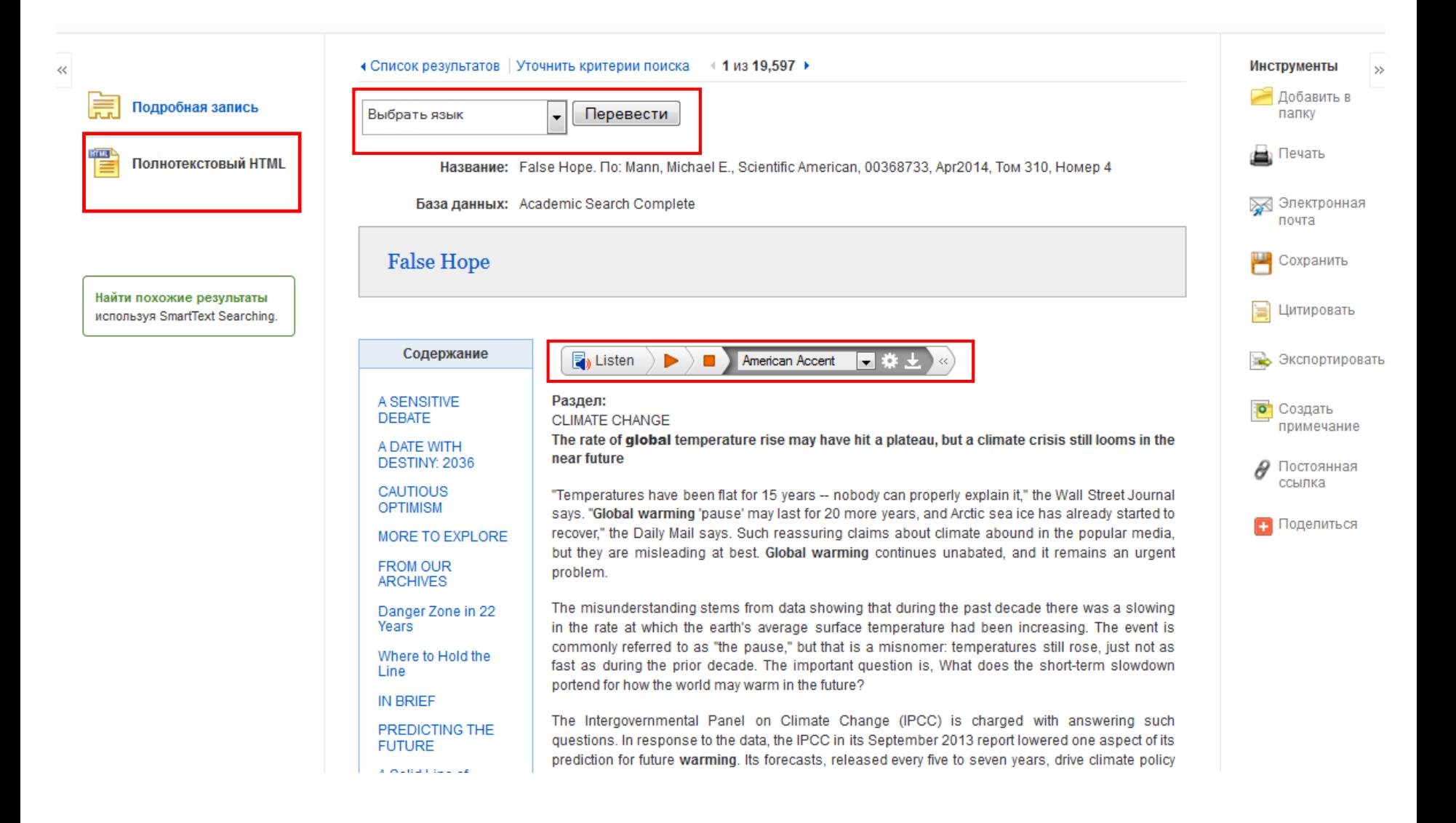

При наличии соответствующего разрешения вашего системного администратора вам может оказаться доступной возможность **Прослушать** полнотекстовый HTML с помощью функции преобразования текста в речь или **Перевести** статью на один из доступных языков.

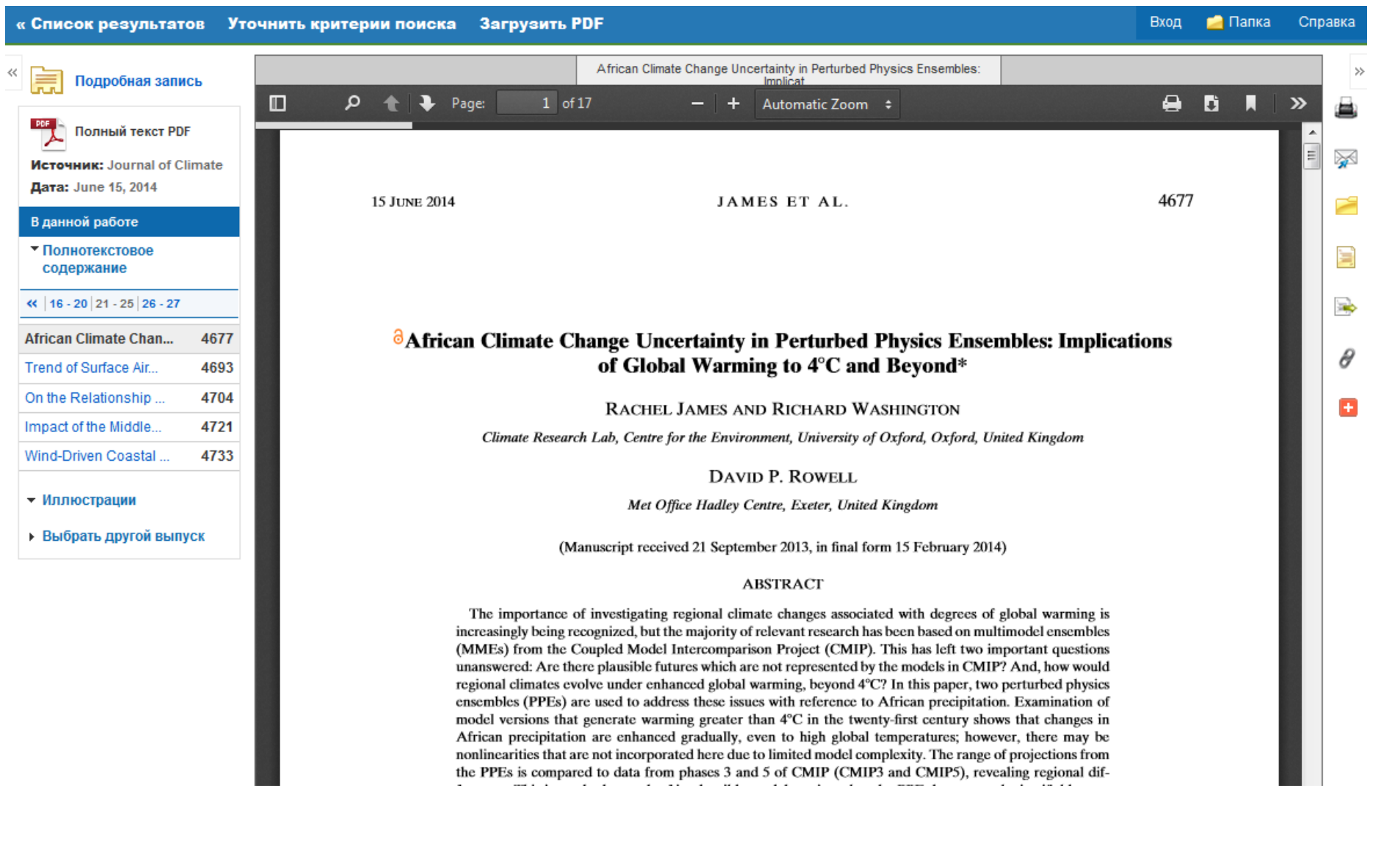

Нажмите на ссылку **Полнотекстовый PDF** для просмотра полного текста статьи в программе для просмотра PDF-файлов.

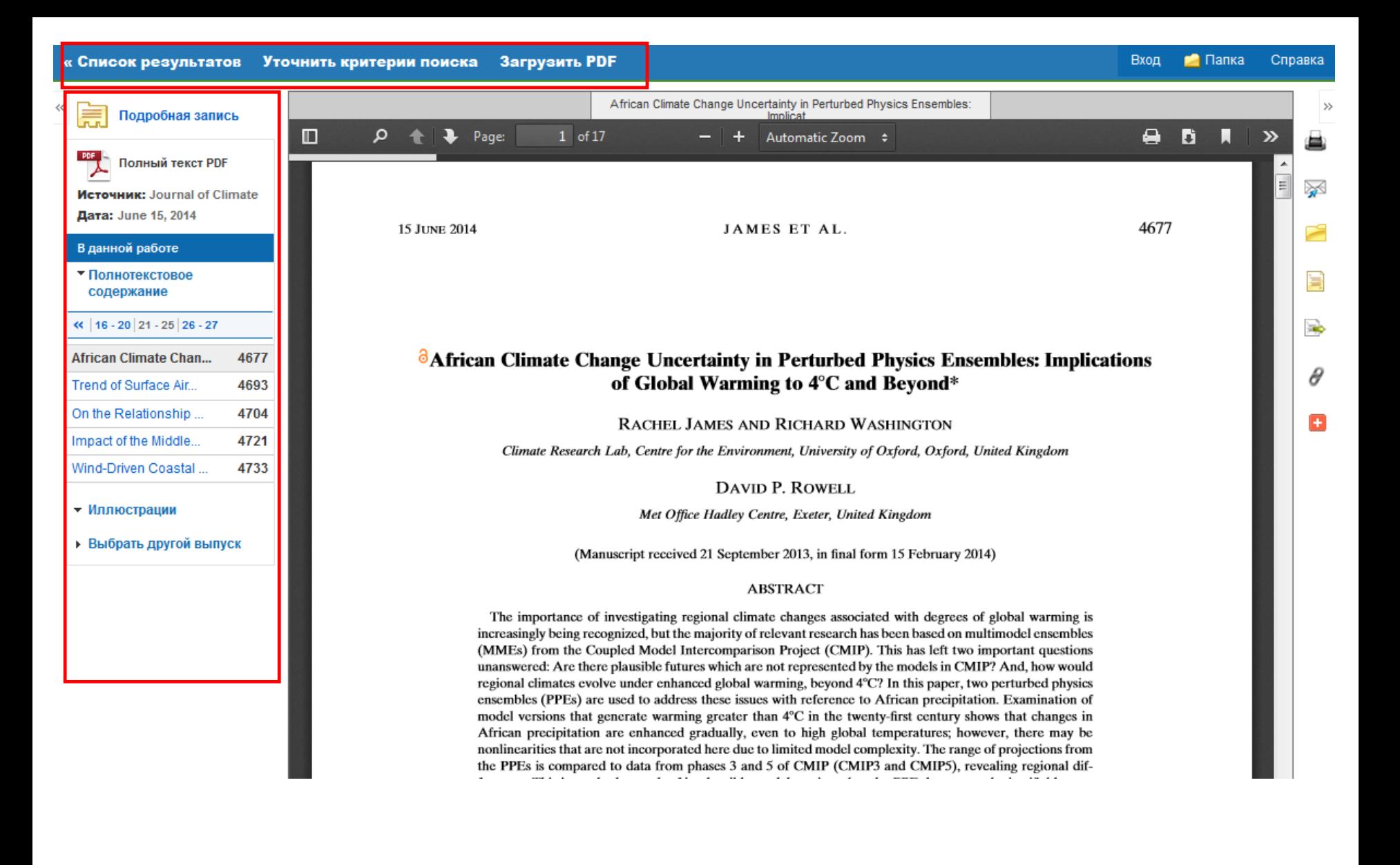

В этой программе для просмотра с помощью ссылок в верхней части экрана можно вернуться к списку результатов, уточнить свой поиск или скачать файл PDF. Нажимая на ссылки в столбце **Внутри работы текущего сеанса**, можно перейти к другим статьям из того же выпуска указанного вами источника или даже **Выбрать другой выпуск**.

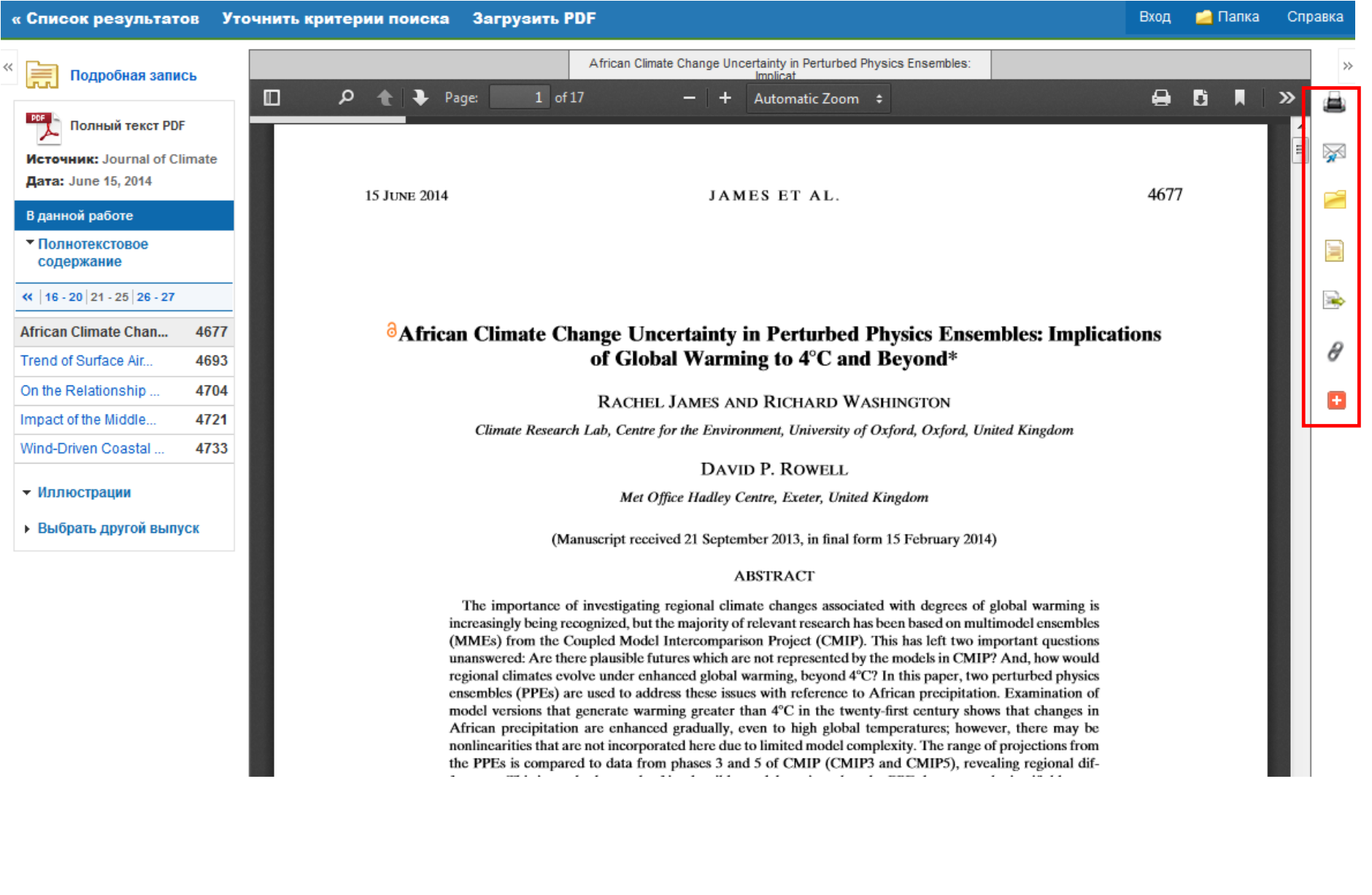

С помощью иконок, расположенных справа, статью можно **Добавить в папку**, переслать по **Электронной почте** или **Экспортировать**.

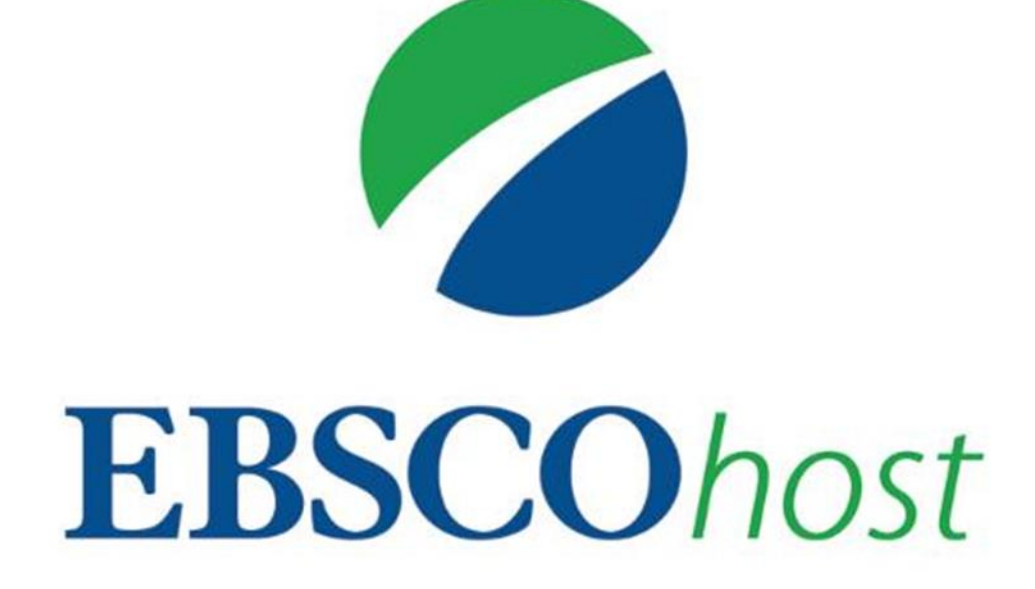

За дополнительной информацией обращайтесь на сайт поддержки EBSCO **http://support.ebsco.com**